# **Инструкция по работе с Яндекс. Диском**

### **Правила, информация и инструкции**

**[Яндек.Диск](https://disk.yandex.ru/invite/?hash=AXX7NOVH)** - это бесплатный сервис для хранения ваших файлов и работы с ними. С помощью этого сервиса Вы сможете публиковать файлы любого объема. Предлагаем Вам подробную инструкцию по работе с этим сервисом. **1.** Нажимаем кнопку "Войти".

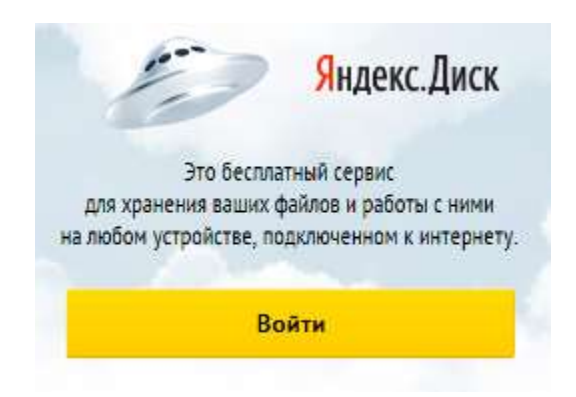

**2.** Если у Вас есть почта @yandex.ru, то просто введите логин и пароль, иначе нажмите кнопку "Зарегистрироваться".

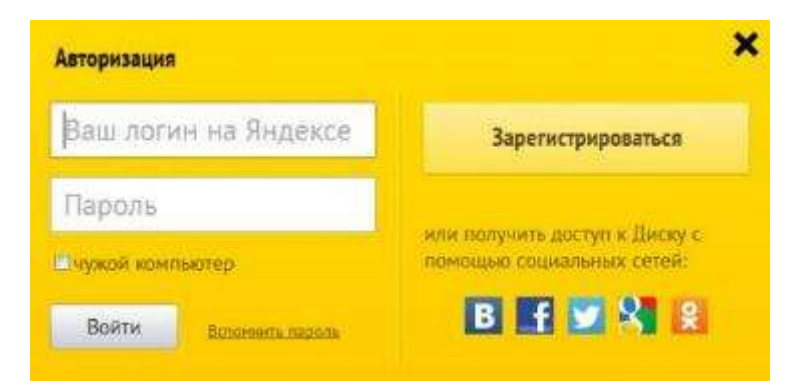

#### **3.** Заполняйте все поля согласно инструкциям.

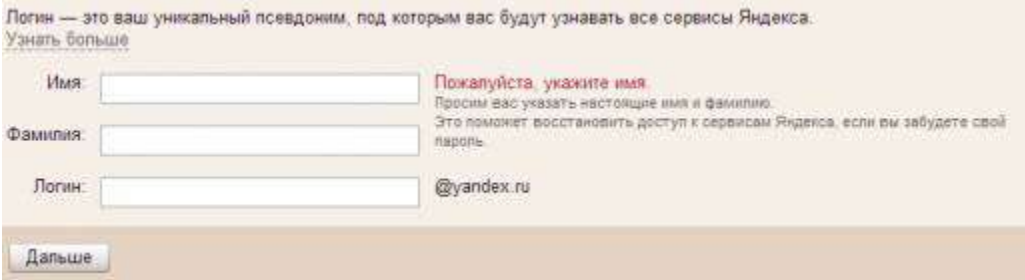

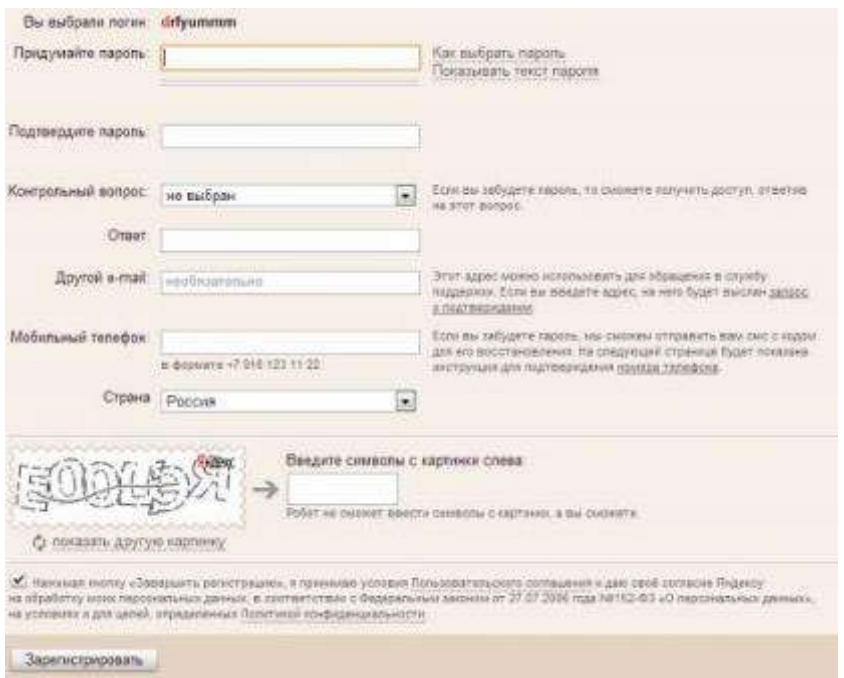

**4.** Нажимаем "Начать пользоваться Яндекс.Диском".

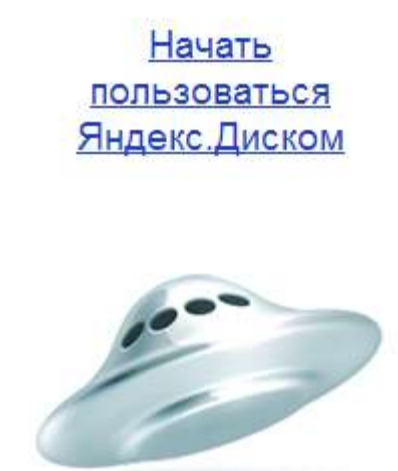

**5.** Далее нажимаем на ссылку "мой диск" и "загрузить", эти ссылки показаны стрелочками на рисунке.

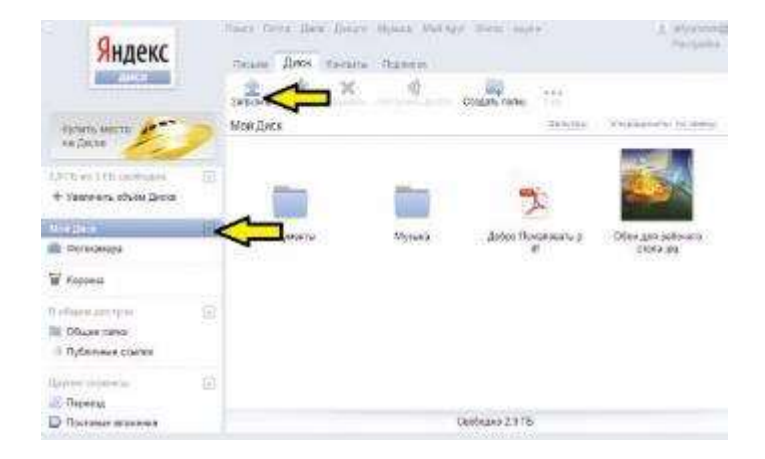

**6.** Перетащите сюда необходимый файл и дождитесь окончания загрузки.

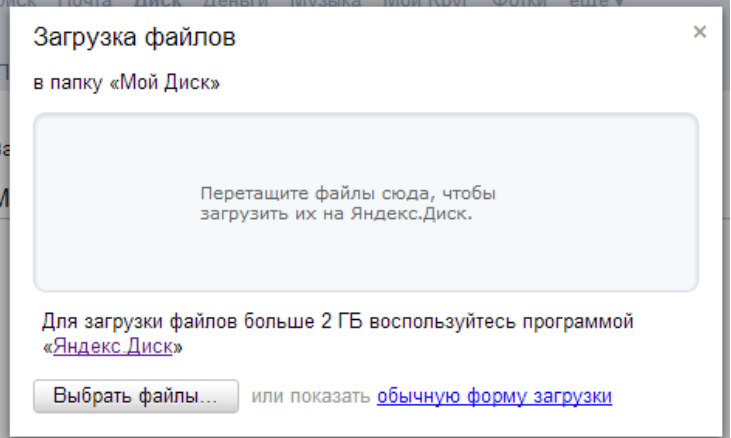

**7.** После загрузки Ваш файл окажется в списке Ваших файлов.

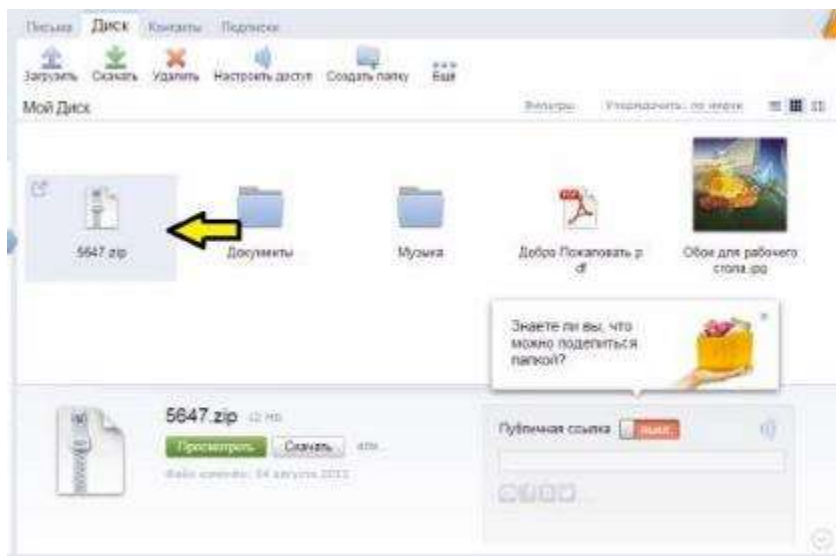

**8.** Нажимаем на кнопку "выкл" рядом с надписью "публичная ссылка" и копируем адрес ссылки.

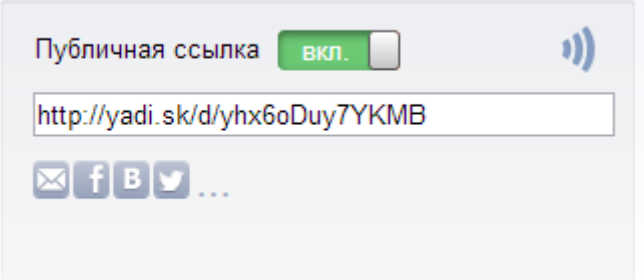

**9.** При добавлении разработки на прочий носитель, портал, блог и т.д., вставляете эту ссылку в специальное окошечко.

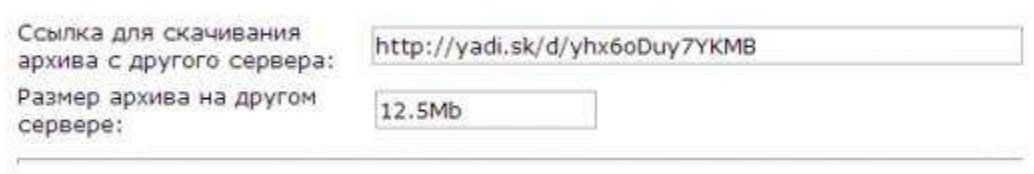

## **Загрузка с помощью браузера**

- 1. Перейдите на [страницу сервиса.](http://disk.yandex.ru/)
- 2. Откройте папку на Яндекс.Диске, в которую вы хотите добавить файлы.
- 3. Перетащите на страницу отдельные файлы или всю папку целиком (для загрузки отдельных файлов также можно использовать кнопку **Загрузить**).

*Примечание.* Если папки не загружаются, убедитесь, что вы используете браузер на базе WebKit.

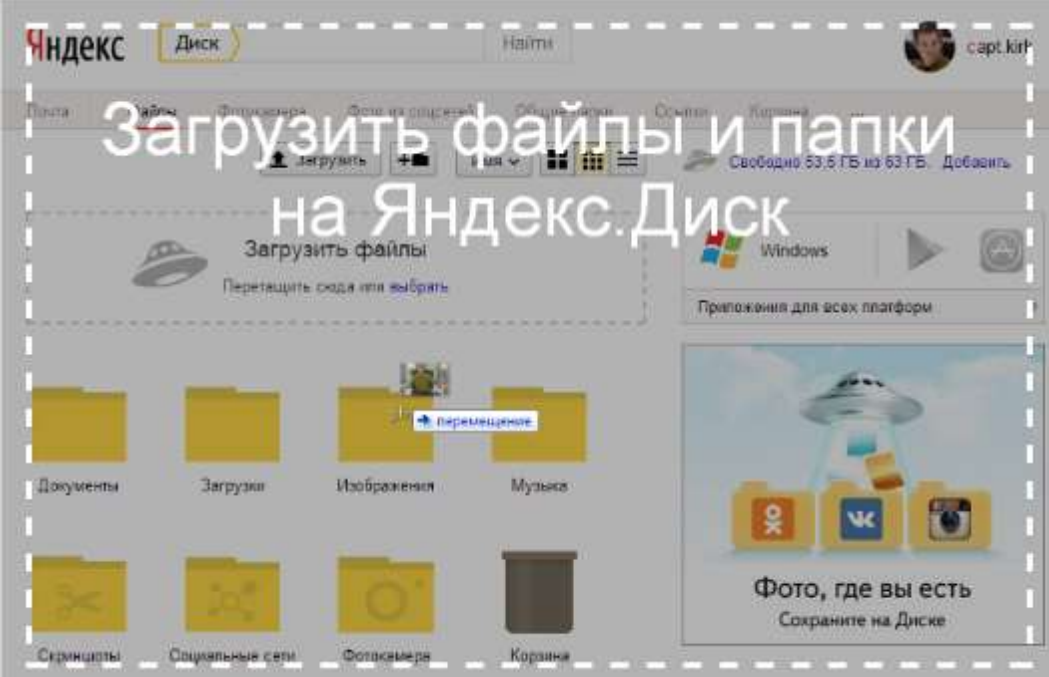

4. Чтобы загрузить еще несколько файлов, нажмите кнопку **Загрузить ещё**. Для фоновой загрузки нажмите кнопку **Скрыть**.

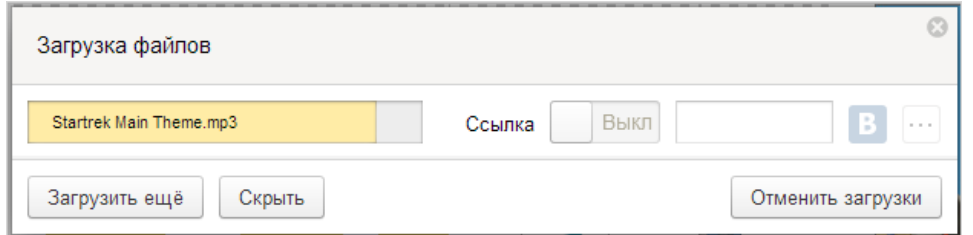

Загрузку тех файлов, которые еще не успели загрузиться до конца, можно отменить. Для этого нажмите кнопку **Отменить загрузки**.

Вы также можете [поделиться ссылкой на файл](http://help.yandex.ru/disk/share/sharing.xml#browser) сразу после его загрузки.

#### **Загрузка с помощью программы «Яндекс.Диск»**

Чтобы загружать файлы с компьютера, установите [программу «Яндекс.Диск»](http://disk.yandex.ru/download/) и копируйте нужные файлы в папку, которую создает программа.

Все файлы и папки, появившиеся в папке Яндекс.Диска на вашем компьютере, автоматически будут загружаться на Диск (данные [синхронизируются\)](http://help.yandex.ru/disk/synchronize.xml).

Подробнее о работе программы «Яндекс.Диск» читайте в разделах [Программа для](http://help.yandex.ru/disk/desktop/windows.xml)  [Windows,](http://help.yandex.ru/disk/desktop/windows.xml) [Приложение для Mac](http://help.yandex.ru/disk/desktop/mac.xml) OS X или [Консольный клиент для Linux.](http://help.yandex.ru/disk/cli-clients.xml)

#### **Загрузка с iOS и Android**

Мобильные приложения Яндекс.Диска позволяют загружать как уже имеющиеся на телефоне файлы, так и делать фотографии, сразу сохраняя их на Диск.

#### **Загрузка c iOS**

1. Откройте папку, в которую вам выбрать файл из галереи, галереи, выберите нужный вы хотите загрузить файл, и сделать новую фотографию с альбом. Затем отметьте нажмите кнопку . 2. Приложение предложит 3. помощью камеры телефона файлы в альбоме и нажмите или создать новую папку. 3. Загружая файлы из кнопку **Готово**.

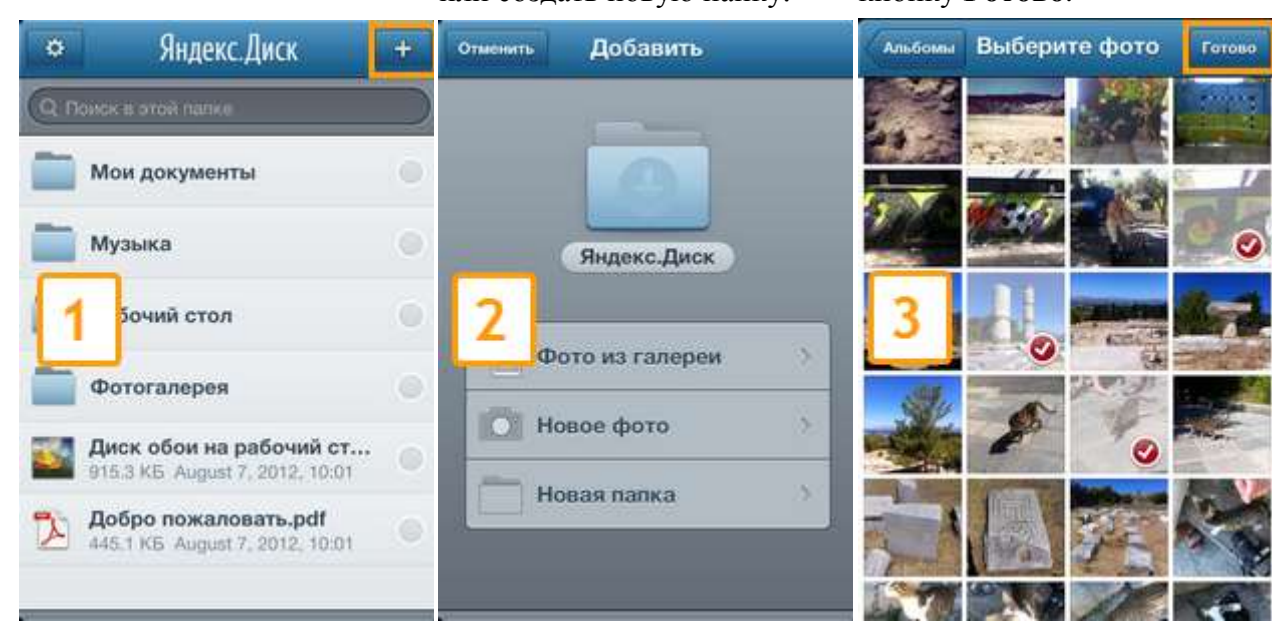

#### **Загрузка c Android**

1. Откройте папку, в которую 2. Приложение предложит вам выбрать хотите загрузить файл, и нажмите имеющийся файл, сделать новую значок фотографию с помощью камеры телефона или создать новую папку.

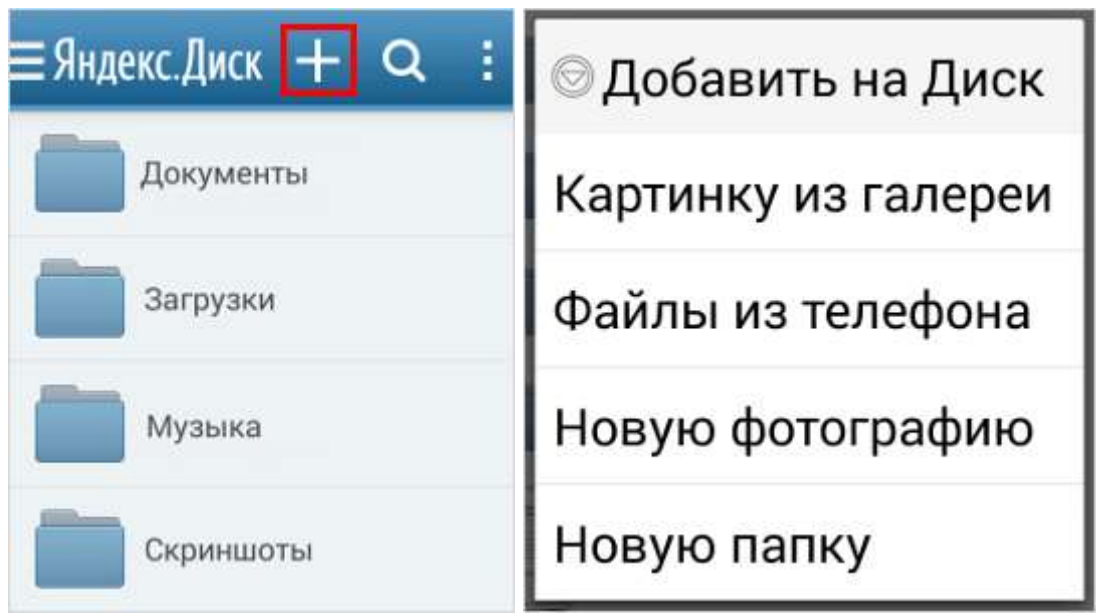

#### **Копирование чужих файлов**

Если с вами поделились ссылкой на файл, хранящийся на Яндекс.Диске, вы можете скопировать этот файл на свой Диск.

Чтобы скопировать файл, перейдите по полученной ссылке и нажмите кнопку **Сохранить на Яндекс.Диск**. Файл будет помещен в папку **Загрузки** вашего Диска.

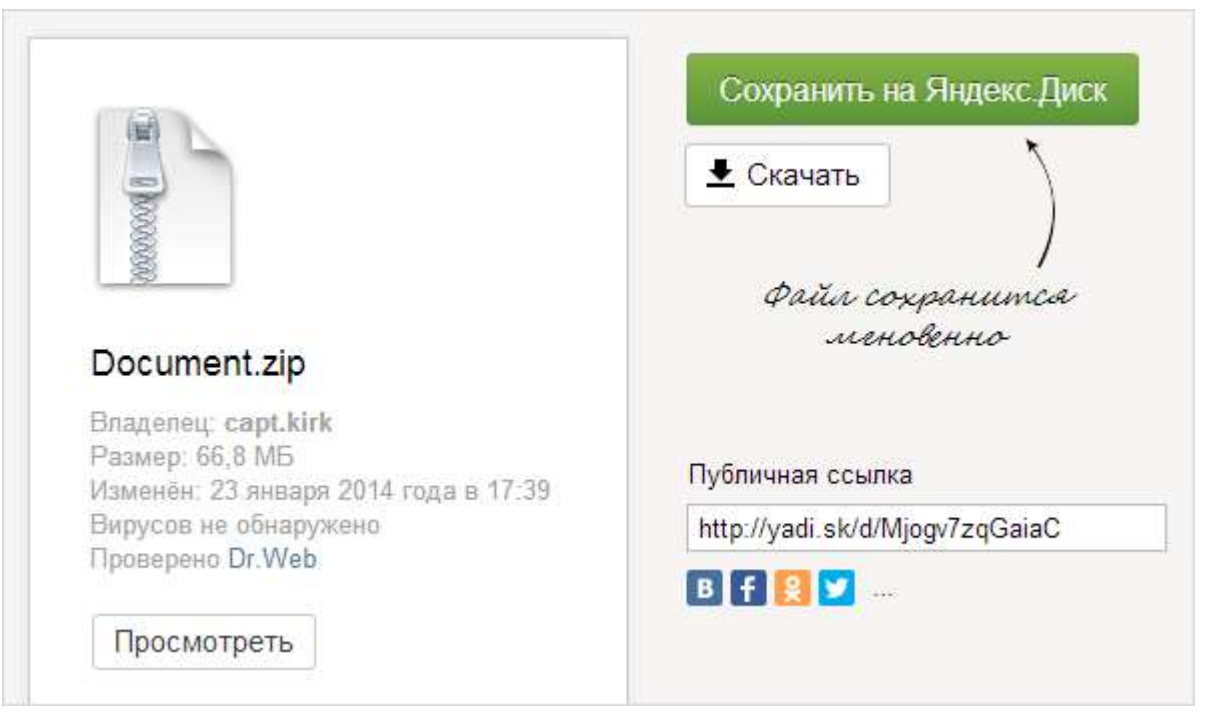

В папку Загрузки вы можете перейти при помощи верхней панели Яндекс.Диска. Для этого нажмите кнопку  $\rightarrow$  Загрузки.

Загрузка фотографий из социальных сетей

Вы можете загрузить на Яндекс.Диск свои фотографии из [ВКонтакте,](http://vk.com/) [Facebook,](https://www.facebook.com/) [Instagram,](http://instagram.com/) [Google+,](https://plus.google.com/) [Одноклассников](http://odnoklassniki.ru/) и [Моего Мира.](http://my.mail.ru/)

Для этого:

1. Перейдите в раздел **Фото из соцсетей**:

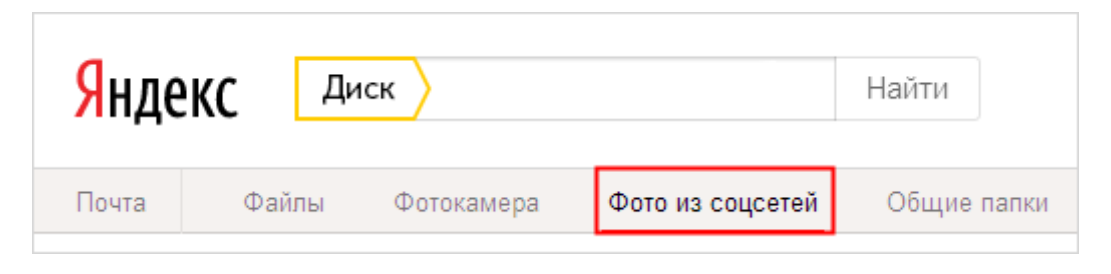

2. Выберите социальную сеть и нажмите **Загрузить фотографии**:

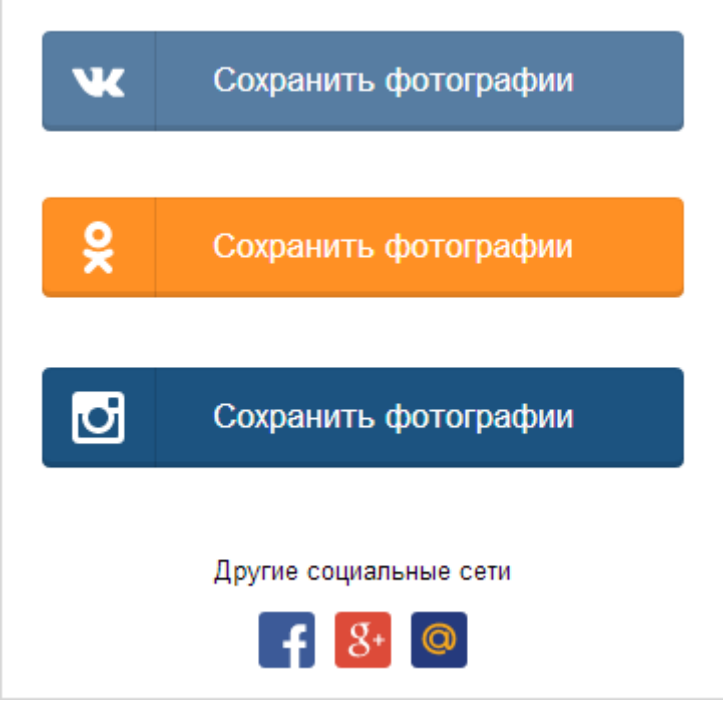

3. *(Опц.)* Авторизуйтесь и разрешите Яндексу доступ к вашему аккаунту в социальной сети.

*Примечание.* Яндексу требуется доступ к вашему аккаунту в социальной сети, для того чтобы подключить его к вашему Диску. Никаких действий с аккаунтом вне вашего ведома Яндекс выполнять не будет.

4. Выберите альбомы и нажмите кнопку **Вперёд** — фотографии будут загружены в папку **Социальные сети**.